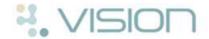

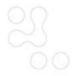

# **Quick Guide to Making Changes to the Reception** or Book View

This Quick Reference Guide has been designed to help you manage your Appointment system in Vision. Below are some Appointment Maintenance Functions:

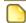

**Note** - This document does not cover Vision online Appointments.

### **Right Mouse Functions**

It is easy to change a surgery on the Reception or Book view, simply right click on an appointment slot and choose:

- Make Slot Unavailable this makes the slot unavailable.
- Make Slot Available this makes the slot available.
- **Remove a Slot** this option removes the slot completely.
- Insert a Slot this allows you to insert slot(s).

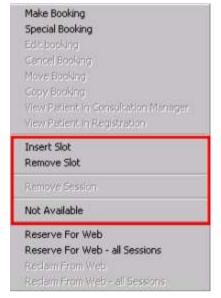

Right Mouse options

# **Multiple options - Right Mouse Functions**

By using the control key and highlighting multiple slots you can right click and choose:

- Make Multiple Slots Unavailable as above.
- Make Multiple Slots Available as above.
- Remove Multiple Slots as above.
- Holds Slots this option will hold slots.
- Release Held Slots this option releases held slots.
- **Change Slot Types** this allows you to change the slot type.

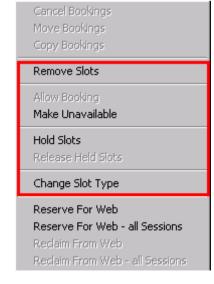

Appointment Options

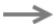

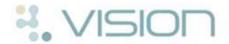

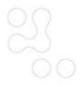

#### Insert a Session

- 1. Select the icon Show Session List
- 2. Click the box **All**, to display all sessions.
- 3. Drag the required session from the Session list to the book owner on the Reception view.
- 4. A confirm details window displays, click **OK**.

### Remove a Session

- 1. Highlight the session heading.
- 2. Right click and choose **Remove Session**.
- 3. You are warned if the session you are about to remove contains appointment(s).
- Click **Yes** or **No**, depending on whether you want to re-schedule the appointments or not.

### Add an Event

1. To add a new event eg Holidays, click on **Books** - **Events**.

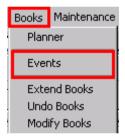

**Events** 

- 2. Choose the Owner and click Add.
- 3. The Add event window appears enter a **Start date** and **time**, and an **End date** and **time** for the event.
- 4. Type a free text description eq Holidays.
- 5. Select the option to either Marks slots as Unavailable or Delete Slots.
- 6. Click OK.

Important - Normally we do not recommend you leave slots as available, as this enables appointments to be booked. The only time this might be used is if you have a locum covering for a clinician and you have not created a separate locum book owner.

# Add a Column and choose a Book Owner

1. Add a column by selecting **Views** - **Add Column**.

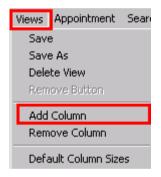

Views - Add Column

Note - The new column is inserted to the right of the column you are clicked in and puts the heading; None at the top.

- To select an owner for the new column, right click on the heading **None** and choose the book owner from the drop down list.
- 3. Click **View** and choose **Save**.

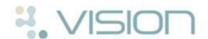

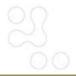

## **Maintaining Personal Plans**

### **Selecting the Personal Plan**

- 1. Select the **Personal Plan** icon.
- 2. Select the **Book Owner** (GP or clinic).
- 3. Where the Book Owner has multiple plans, choose the correct plan from the base of the screen.
- 4. After updating the Personal Plan, click **OK** to save the changes.

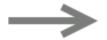

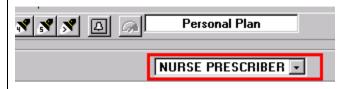

Personal Plan - Choosing the Book Owner

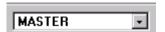

Choosing the Plan

|                 | NURSE PRESCRIBER • |                 |
|-----------------|--------------------|-----------------|
| Wednesday       | Thursday           | Friday          |
| Morning Clinic  | Morning Clinic     | Morning Clinic  |
| 08:00 - 11:30   | 08:00 - 11:30      | 08:00 - 11:30   |
| pm Nurse Clinic | pm Nurse Clinic    | pm Nurse Clinic |
| 14:30 - 18:00   | 14:30 - 18:00      | 14:30 - 18:00   |

Personal Plan

# Personal Plan - Inserting a Session

1. List the sessions available using the Session List icon.

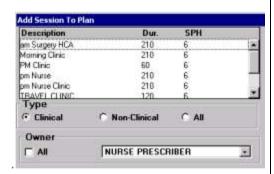

Session list

- 2. Select a session and drag it onto the Personal Plan.
- 3. To confirm the session, click **OK.**
- 4. Click **OK** to save the Personal Plan.

### Personal Plan - Removing a Session

- 1. Highlight the session to be removed.
- 2. Click on the **Remove** button.

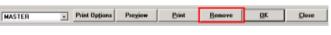

- 3. Select **Yes**, to confirm that you want to remove the session.
- 4. Click **OK** to save the Personal Plan.

Note - Any changes made to the Personal Plan only take effect the next time you extend the book.

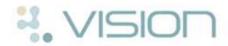

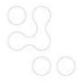

### **Extending the Book**

Extend Books is used to generate Appointment Slots and should be run on a regular basis. If Book owners use multiple plans you first need to check that the correct plan is in the Planner.

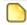

Note - Extending the books does not require exclusive access.

### **Checking the Planner**

- 1. Select Book Planner.
- 2. Choose the Book Owner from the drop down list.
- Make sure the correct plan is alongside the appropriate week.
  If not, choose the plan from the drop down list and click on the week that plan applies to.

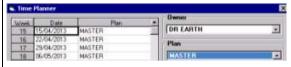

Planner

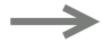

### **Extending the Books**

- 1. Choose Books Extend Books.
- You may be warned that All forms must be closed - click **Yes** to continue.
- Select the book(s) required or you can leave the tick in the box All Books.
- 4. Click Extend.
- 5. Click Close.

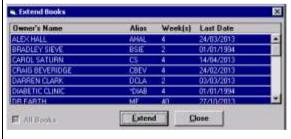

Extend Books

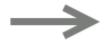